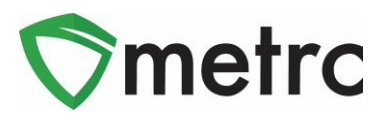

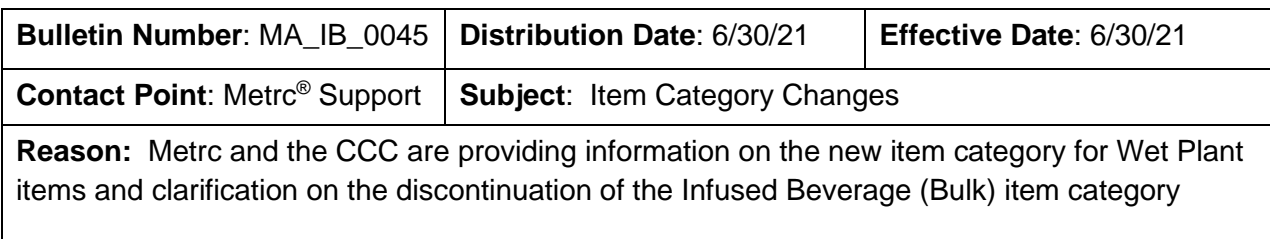

Metrc, in conjunction with the CCC, is pleased to provide an update regarding changes to the item categories in Metrc. There are two changes highlighted in this bulletin:

- 1. The addition of the "Fresh Frozen Flower" item category to allow for the creation of wet flower material packages for transfer to Product Manufacturers to be used in live resin extraction.
- 2. The discontinuation of the Infused Beverage (bulk) item category, and the expectations around the use of the Infused Liquid (Bulk) item category.

Please see the following pages for details on these changes:

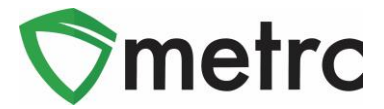

## **Fresh Frozen Flower Item Category**

As of the posting of this bulletin, there is the ability to create items under the newly created Fresh Frozen item category. This item category is intended for cultivators that are fresh freezing plant material for the purpose of live resin extraction.

To use the new item category in Metrc, navigate to the Items screen of Metrc under the Admin area on the top navigational bar. This step is shown below in **Figure 1**. Please note that the corresponding permissions as an Admin are needed to access this page.

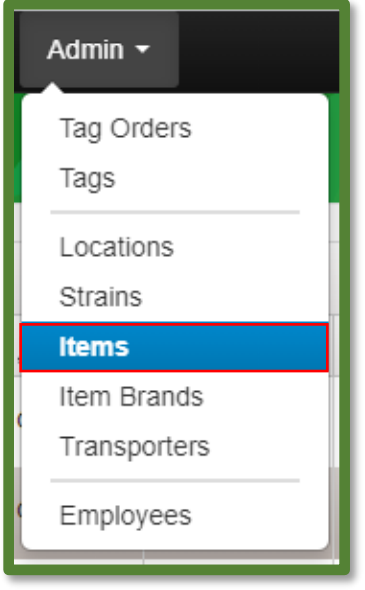

**Figure 1: Navigate to the Item Screen**

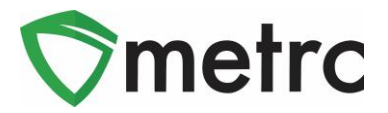

Once on the Items screen, select the "Add Items" button to begin the process of adding the Fresh Frozen Flower item. This button will trigger an action window to create the new item. The new item will require a strain and will be weight-based but will not require any photos or additional information. Once the information is entered, use the green "Create Items" green button to complete the process. This step is demonstrated in **Figure 2** below.

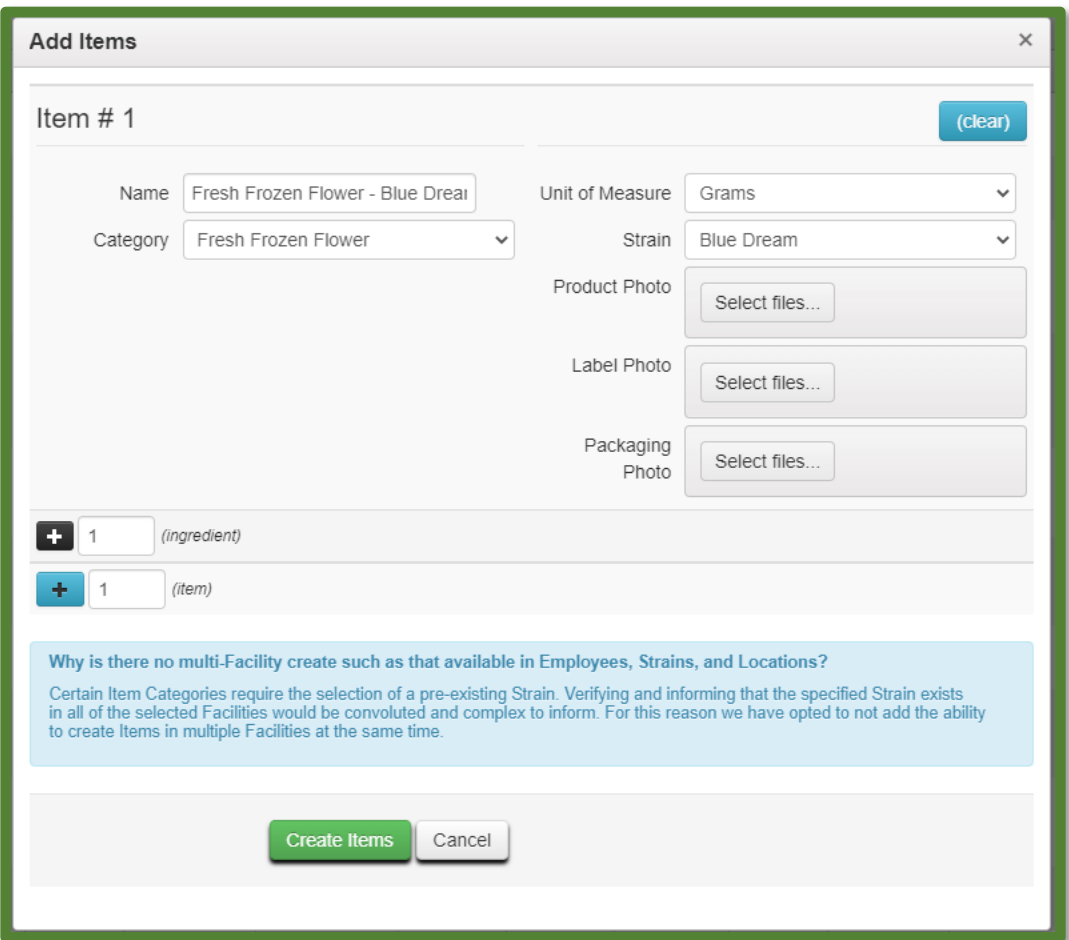

**Figure 2: Create Fresh Frozen Flower Action Window**

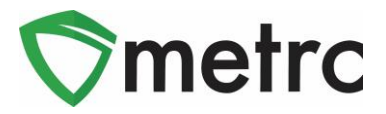

Now that the Fresh Frozen Flower item has been created, the packages of product from harvest batches can be created. This process will be similar to creating packages of Buds or Shake/Trim from harvests. In this example, select the harvest batch of Blue Dream and use the "Create Packages" button. This step is shown in **Figure 3** below.

| Immature                                                                                    | <b>Inactive</b>      | Vegetative |  |  | <b>Flowering</b>  |                     | On Hold  | <b>Inactive</b> |           |          | Additives |                | Waste |                |  | <b>Harvested</b> |  |
|---------------------------------------------------------------------------------------------|----------------------|------------|--|--|-------------------|---------------------|----------|-----------------|-----------|----------|-----------|----------------|-------|----------------|--|------------------|--|
| <b>Create Packages</b><br><b>Change Location</b><br><b>Report Waste</b><br>Finish<br>Rename |                      |            |  |  |                   |                     |          |                 |           |          |           |                |       |                |  |                  |  |
|                                                                                             | <b>Harvest Batch</b> |            |  |  | <b>Strain</b>     |                     | Location | i               |           | Wet Wgt. |           |                | Waste |                |  | Total Pkg'd      |  |
| <b>Blue Dream 6.14.21</b><br>Q                                                              |                      |            |  |  | <b>Blue Dream</b> | <b>Harvest Room</b> |          |                 | 1,400 $q$ |          |           | 0 <sub>q</sub> |       | 0 <sub>g</sub> |  |                  |  |

**Figure 3: Select Harvest Batch to Package Fresh Frozen Flower**

This button will trigger the Create Packages action window. Enter all the information about the new package, including the item created previously for the Fresh Frozen Flower. Once the information is completed, use the green "Create Packages" button to complete the process. This step is demonstrated below in **Figure 4**.

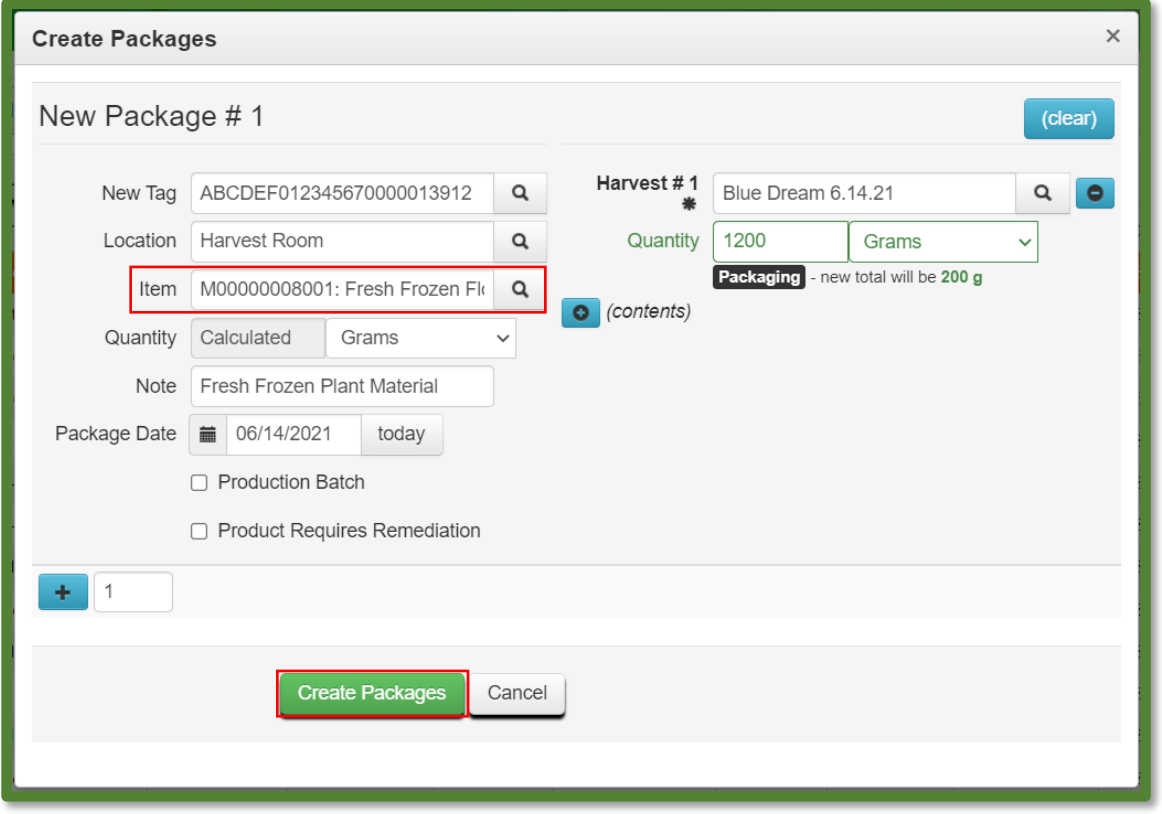

**Figure 4: Create Fresh Frozen Flower Package Action Window**

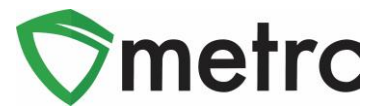

### **Infused Beverage (bulk) Discontinuation**

As of the posting of this bulletin, the CCC has discontinued the use of the Infused Beverage (bulk) item category in favor of the Infused Liquid (Bulk) item category outlined in [Bulletin #36.](https://0057a3bd-7b2d-483c-86fa-21057c64b5b3.filesusr.com/ugd/73c73e_96f671f75dae4b6a808dbc06eca54f64.pdf) If a facility has items created under the Infused Beverage (bulk) item category, these items will still be available for use, but new items should be created under the correct, Infused Liquid (Bulk) item category.

Once items have been created under the correct Infused Liquid (Bulk) item category, any obsolete Infused Beverage (bulk) items can be discontinued by using the discontinue button on the item screen of the admin area, as demonstrated in **Figure 5**  below.

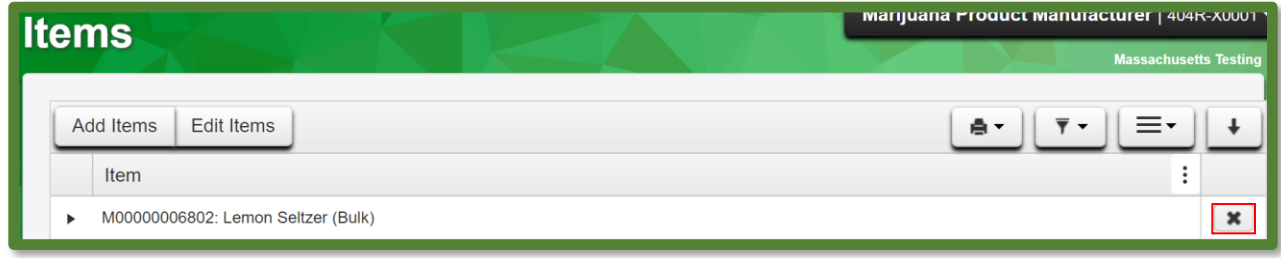

**Figure 5: Discontinue Infused Beverage (bulk) Item**

*Please feel free to contact Support at [support@metrc.com](mailto:support@metrc.com) or 877-566-6506 with any questions.*